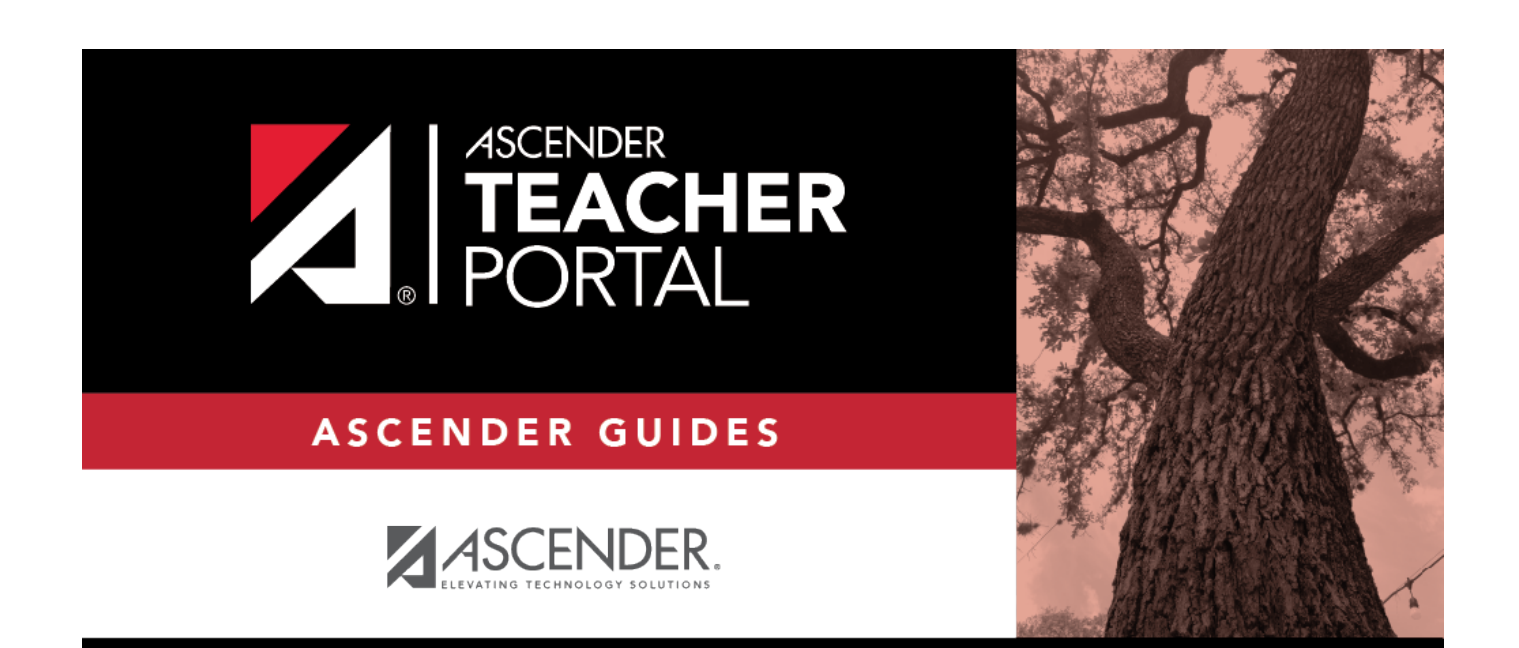

# <span id="page-0-0"></span>**Attendance Verification**

 $\mathbf i$ 

 $\,$  ii

## **Table of Contents**

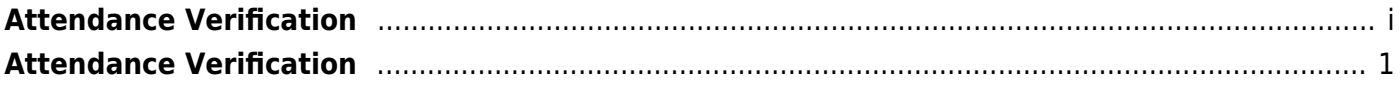

## <span id="page-4-0"></span>**Attendance Verification**

#### *Reports > Attendance Verification*

This report displays attendance for all of your students for a selected course-section and date range. You can view data for up to one semester. You can also generate a summary report that displays only totals for the selected date range.

The following codes are used:

- A Excused absence
- S School-related absences
- T Tardy
- X Truant

An asterisk next to the attendance code indicates that the absence or tardy occurred in a course other than the course the student is currently enrolled in (e.g., if he transferred from one course to another during the school year).

#### **NOTES:**

- Inservice work days are indicated with an I in the column heading.
- Saturday may be a valid attendance date, even if the course does not meet on Saturday. This may be used for bad weather makeup days.
- If you are printing the report for more than three weeks, you should set the printer orientation setting to landscape or the **Page Scaling** field to Shrink to Printable Area. If the Shrink to Printable Area setting is not enabled, the landscape orientation will accommodate up to six weeks plus the **Total** column per page. Additional weeks (up to one semester) can be generated by entering the appropriate dates in the **From Date** and **To Date** fields; however, the report will print on multiple sheets of paper with a **Total** column on each page.

### Attendance Verification Report

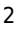

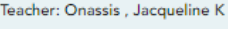

Student Count: 20

Sem: 2

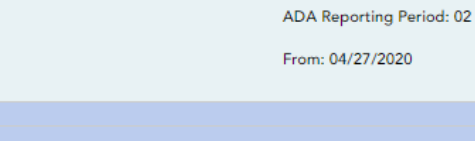

Per: 01

Crs: ENVIRONMENT SYS (4216-31)

Campus: 001 - 001 School

To: 05/01/2020

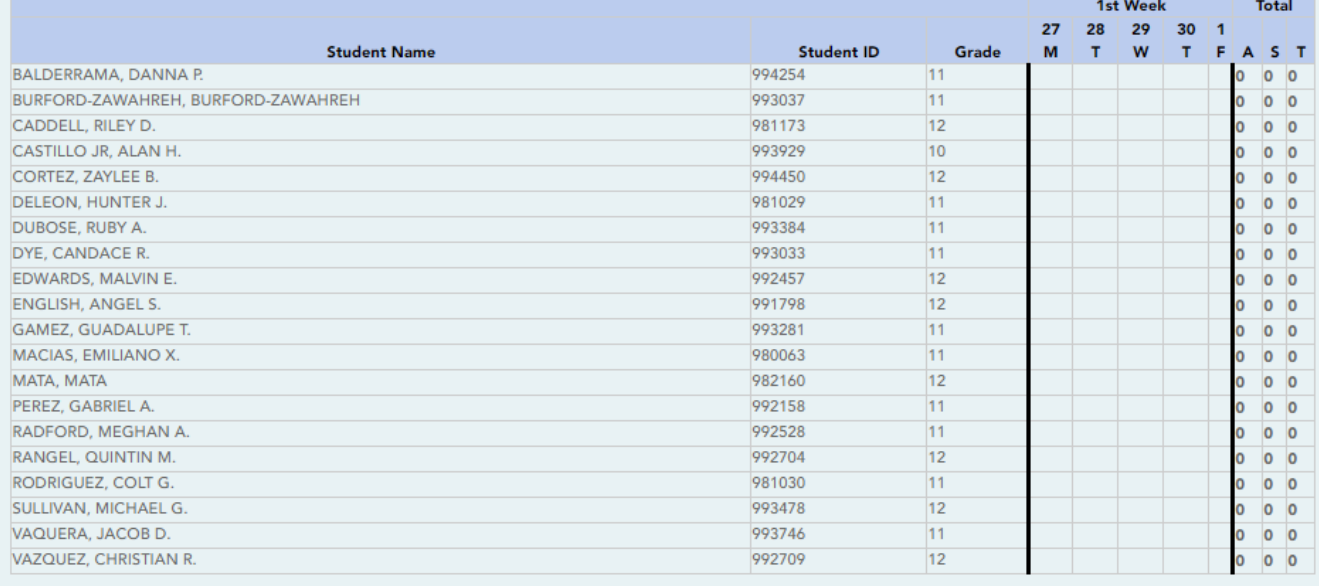

Attendance Code Legend

\*: Outside current course enrollment

**Attendance Verification Report** 

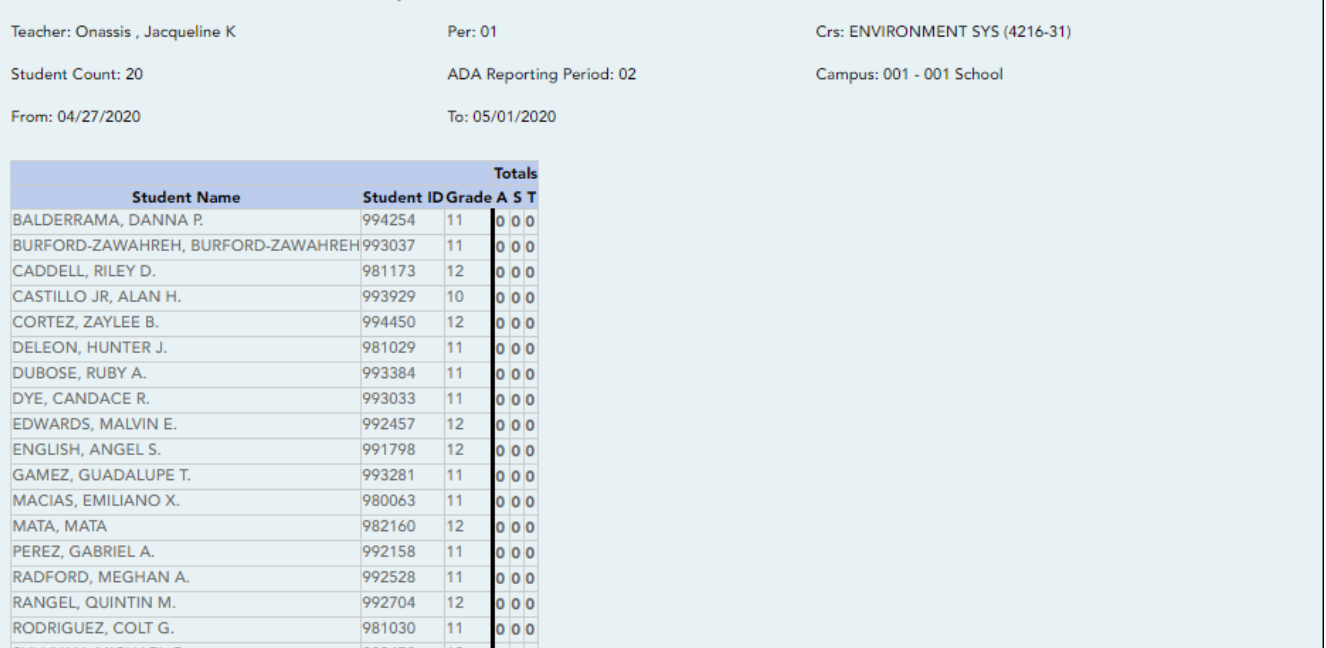

Attendance Totals Legend **TEACHER'S SIGNATURE** A: ABSENCES S: SCHOOL-RELATED ABSENCES **T: TARDIES** 

992704 12

981030 11

993478 12 0 0 0<br>993746 11 0 0 0<br>992709 12 0 0 0

### **Generate the report:**

RANGEL, QUINTIN M. RODRIGUEZ, COLT G.

SULLIVAN, MICHAEL G. VAQUERA, JACOB D. VAZQUEZ, CHRISTIAN R. TEACHER'S SIGNATURE

❏ Specify report options:

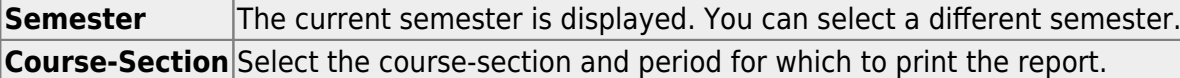

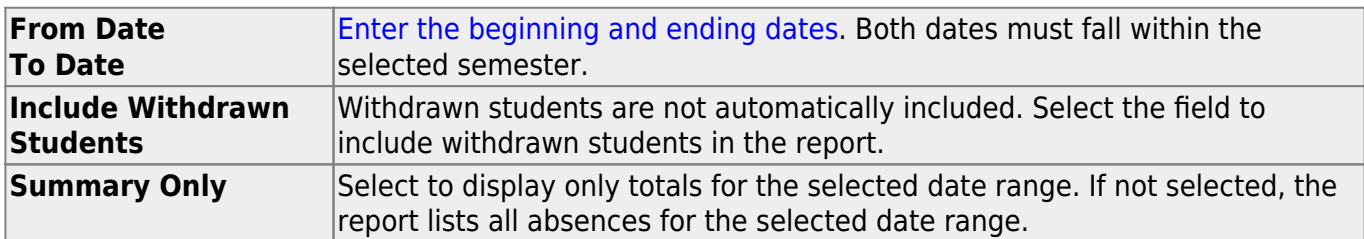

#### ❏ Click **Generate**.

- The report opens in a new window, and you can print the report from that window.
- The report selection page remains open on your desktop.